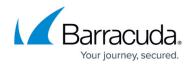

## How to Configure Multiport Link Aggregation

## https://campus.barracuda.com/doc/10322034/

This article refers to firmware 4.2 and higher running on the Barracuda Load Balancer model 640 that includes PORT1 through PORT10.

When network port configuration is enabled, you can configure the following:

- Set PORT1 throughPORT10 as separate network ports on the ADVANCED > Advanced Networking page.
- Set the IP/Network Address, Interface Name, Netmask, and Port in the **Custom Virtual** Interfaces section on the **ADVANCED** > Advanced Networking page.
- Create VLAN, Custom Virtual Interfaces, Static Routes, and Source Network Address Translation configuration by selecting the Port (identical to how the WAN port is configured) on the ADVANCED > Advanced Networking page.
- Select the desired Network Port when adding a new service on the **BASIC** > **Services** page.
- Configure the Default Gateway for the Network Ports PORT1 to PORT10 as special cases by setting the IP/Network Address and Netmask to 0.0.0.0 in the Static Routes section on the ADVANCED > Advanced Networking page.

## Barracuda Load Balancer

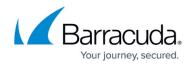

© Barracuda Networks Inc., 2024 The information contained within this document is confidential and proprietary to Barracuda Networks Inc. No portion of this document may be copied, distributed, publicized or used for other than internal documentary purposes without the written consent of an official representative of Barracuda Networks Inc. All specifications are subject to change without notice. Barracuda Networks Inc. assumes no responsibility for any inaccuracies in this document. Barracuda Networks Inc. reserves the right to change, modify, transfer, or otherwise revise this publication without notice.